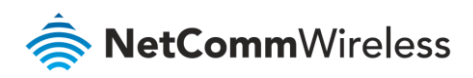

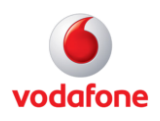

# Vodafone MachineLink

# GRE VPN Configuration Guide

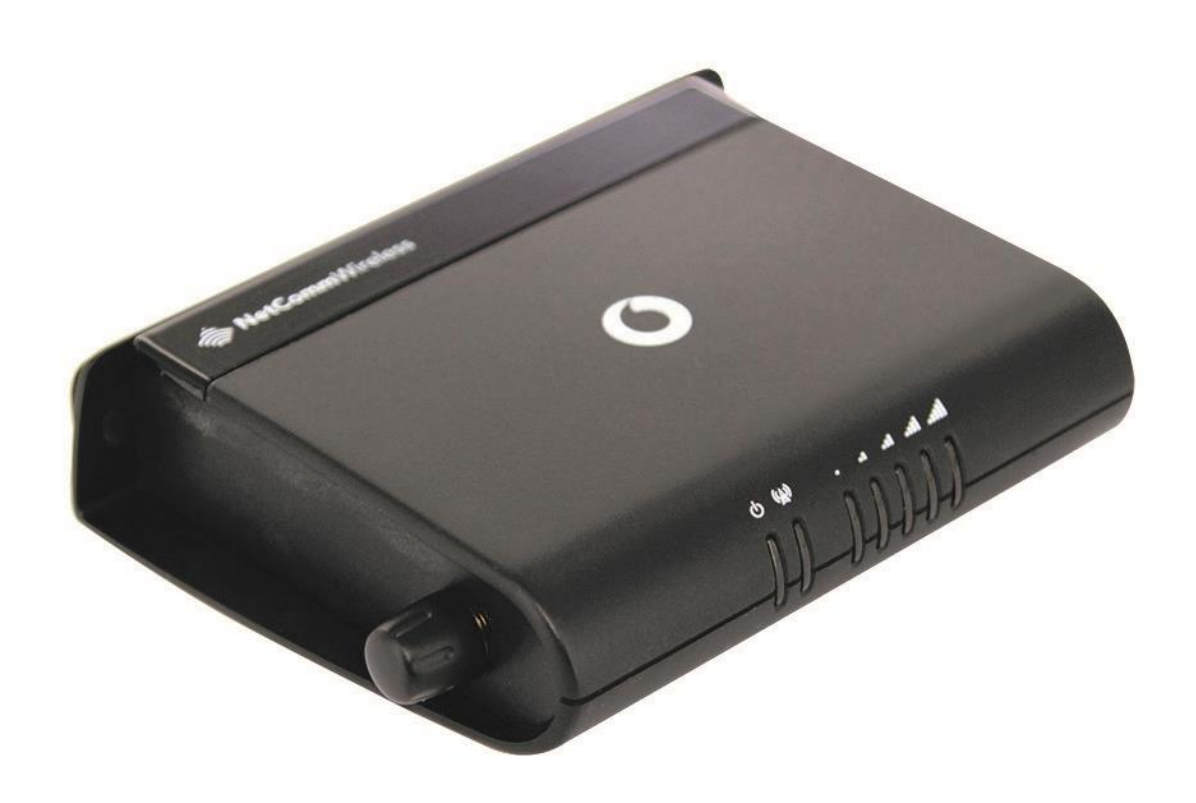

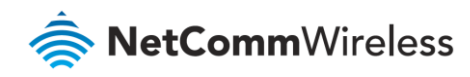

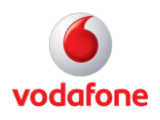

### Document History

This guide covers the following products:

- Vodafone MachineLink 3G (NWL-10)
- Vodafone MachineLink 3G Plus (NWL-12)
- Vodafone MachineLink 4G (NWL-22)

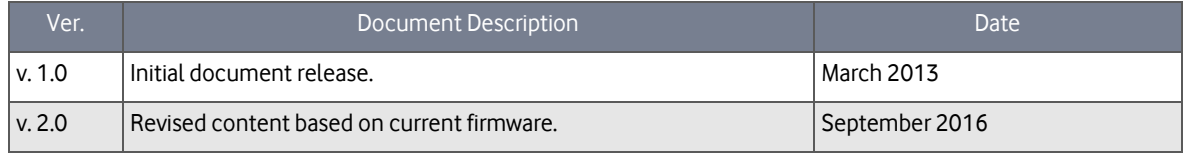

Table i - Document revision history

**Note** – Before performing the instructions in this guide, please ensure that you have the latest firmware version installed on your router. Visit http://vodafone.netcommwireless.com to download the latest firmware.

**Note** – The functions described in this document require that the router is assigned with a publicly routable IP address. Please ensure that your mobile carrier has provided you with a publicly routable IP address before performing the instructions in this document.

#### Copyright

Copyright© 2016 NetComm Wireless Limited. All rights reserved.

Copyright© 2016 Vodafone Group Plc. All rights reserved.

The information contained herein is proprietary to NetComm Wireless and Vodafone. No part of this document may be translated, transcribed, reproduced, in any form, or by any means without prior written consent of NetComm Wireless and Vodafone.

Trademarks and registered trademarks are the property of NetComm Wireless Limited or Vodafone Group or their respective owners. Specifications are subject to change without notice. Images shown may vary slightly from the actual product.

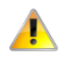

**Note** – This document is subject to change without notice.

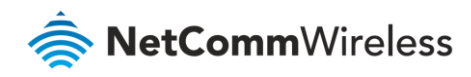

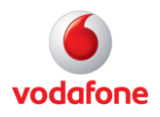

# Contents

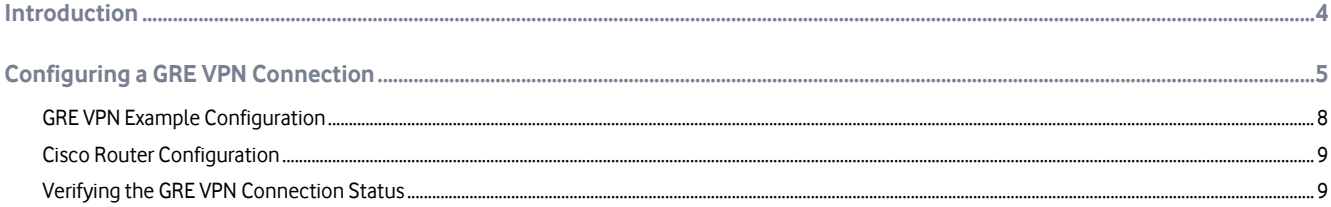

#### Notation

The following symbols are used in this user guide:

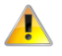

The following note requires attention.

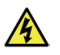

The following note provides a warning.

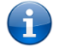

The following note provides useful information.

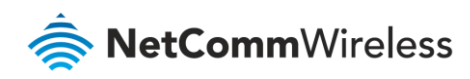

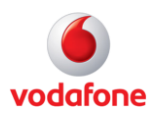

# <span id="page-3-0"></span>Introduction

A VPN (Virtual private network) is a secure connection between two or more endpoints over a public network such as the Internet. It can also be seen as an extension of a private network.

There are two key types of VPN scenarios:

- Site to Site VPN
- Remote Access VPN

In a site to site VPN, data is encrypted from one VPN gateway to the other, providing a secure link between two sites over an insecure third party network like the Internet.

In a remote access VPN scenario, a secure connection is made from an individual computer to a VPN gateway. This enables a user to access their e-mail, files and other resources at work from wherever they may be, providing they have an Internet connection.

Generic Routing Encapsulation (GRE) is an example of a remote access VPN. It is a tunneling protocol developed by Cisco that allows the encapsulation of a wide variety of network layer protocols inside point-to-point links. When sending packets between endpoints connected over the Internet, a GRE virtual tunnel between them is created and is used to facilitate the transport of the packets.

An important difference between a GRE tunnel and the other VPN protocols available on the MachineLink router is that the GRE tunnel is not encrypted and only provides encapsulation. If you require data protection, you should configure IPSec for data confidentiality. Please refer to the **IPSec Configuration Guide** available at [http://vodafone.netcommwireless.com](http://vodafone.netcommwireless.com/) for further details.

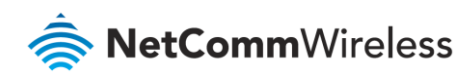

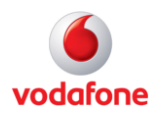

# <span id="page-4-0"></span>Configuring a GRE VPN Connection

The following instructions describe a real world example of how to configure a GRE VPN connection:

1 Click on the **Networking** menu, click to open the **VPN** menu on the left, and then click the **GRE tunneling** item**.**  The GRE lists are displayed.

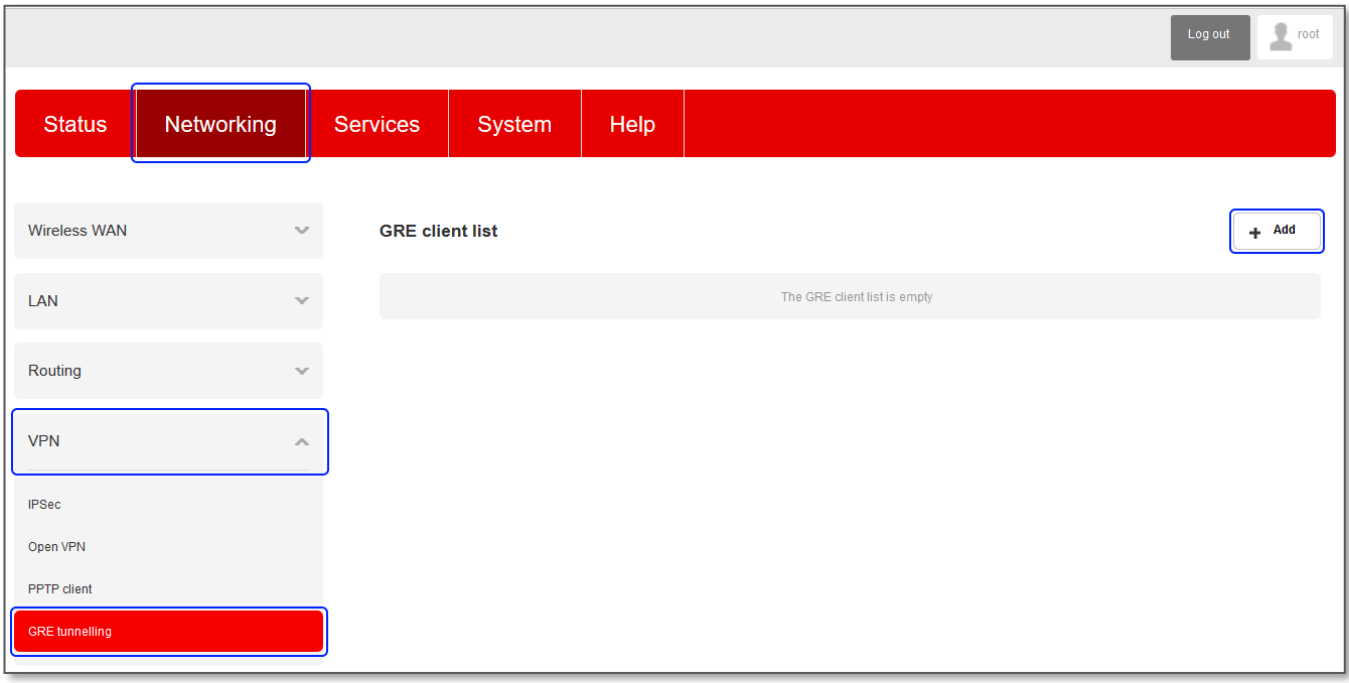

Figure 1 - GRE Client List

2 Click the **+Add** button to begin configuring a GRE profile.

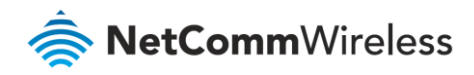

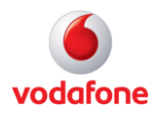

3 The GRE client edit page appears.

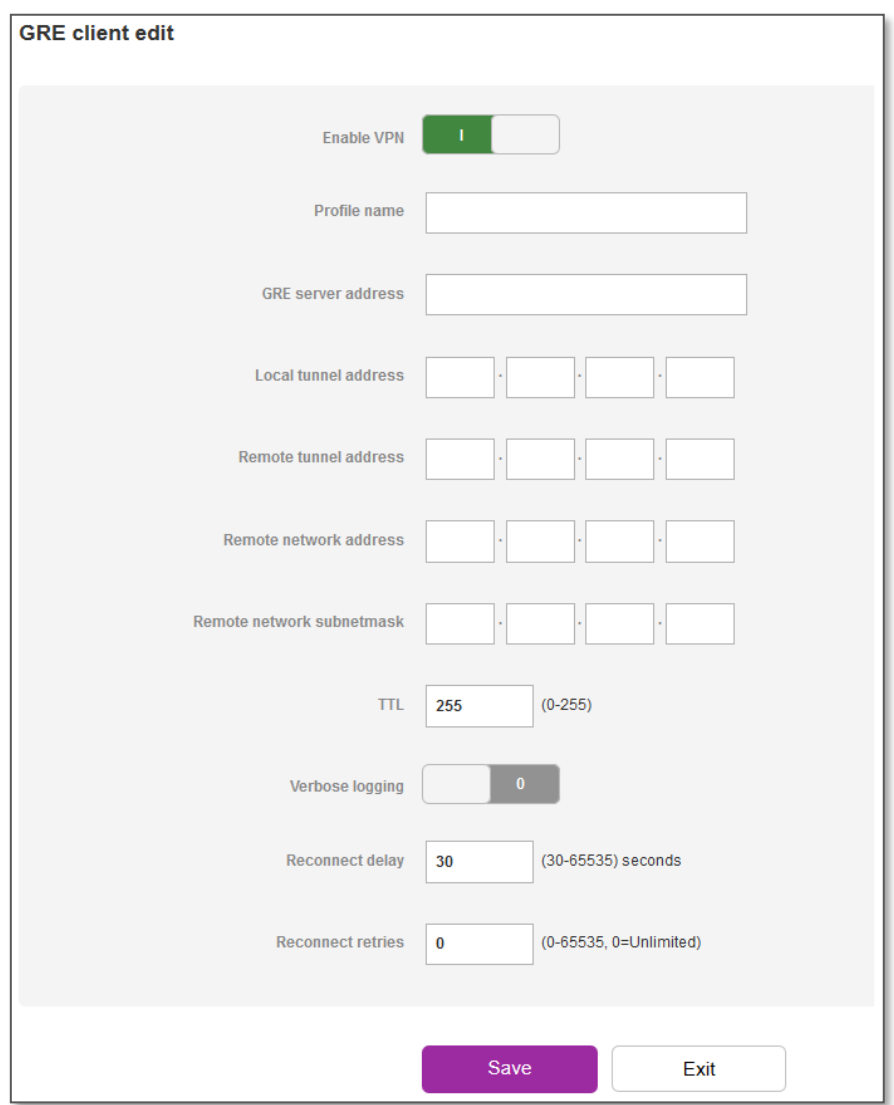

Figure 2 - GRE Client Edit

- 4 Click the **Enable VPN** toggle key to set it to the **ON** position.
- 5 In the **Profile name** field, enter a name for the profile.

This is just a name to identify the profile on the router.

6 In the **GRE server address** field, enter the GRE Server Address.

This is the destination of the GRE VPN tunnel, for example, the remote Cisco router.

- 7 In the **Local tunnel address** field, enter the local IP address of the virtual GRE tunnel.
- 8 In the **Remote tunnel address** field, enter the remote IP address of the virtual GRE tunnel.

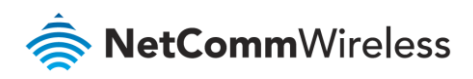

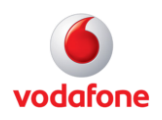

- 9 The two **Remote network address** fields add a static route to the remote side's subnet so that the remote network is known to the local network:
	- a Enter the remote network address and into the **Remote network address** field, and
	- b Enter the details of the remote network mask into the **Remote network subnetmask** field.
- 10 The **TTL** (Time To Live) value indicates the number of hops that a packet may take during its life on the network. Each router that receives the packet subtracts a count from the number of hops. When the TTL for a packet reaches 0, the receiving router discards the packet and sends the originating host an ICMP message. The maximum value is 255. In most cases you will not need to change the TTL value but if you wish to change it, enter a value between 0 and 255 in the TTL field.
- 11 **Verbose logging** creates larger and more detailed logs and is therefore best used for troubleshooting problems with the VPN. For this reason, we recommend that you leave Verbose logging disabled unless you performing troubleshooting.
- 12 The **Reconnect delay** option specifies the time that the router should wait before trying to re-establish a connection in the event that a connection is broken.
- 13 The **Reconnect retries** option specifies the number of attempts that should be made to re-establish the VPN connection in the event that a connection is broken.

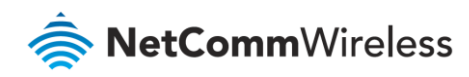

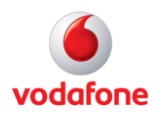

## <span id="page-7-0"></span>GRE VPN Example Configuration

The Vodafone MachineLink router configuration below is a real world example of a GRE VPN. In this example, the Vodafone MachineLink router has a WAN IP address of 10.0.0.5 and a Local LAN IP address of 192.168.20.1.

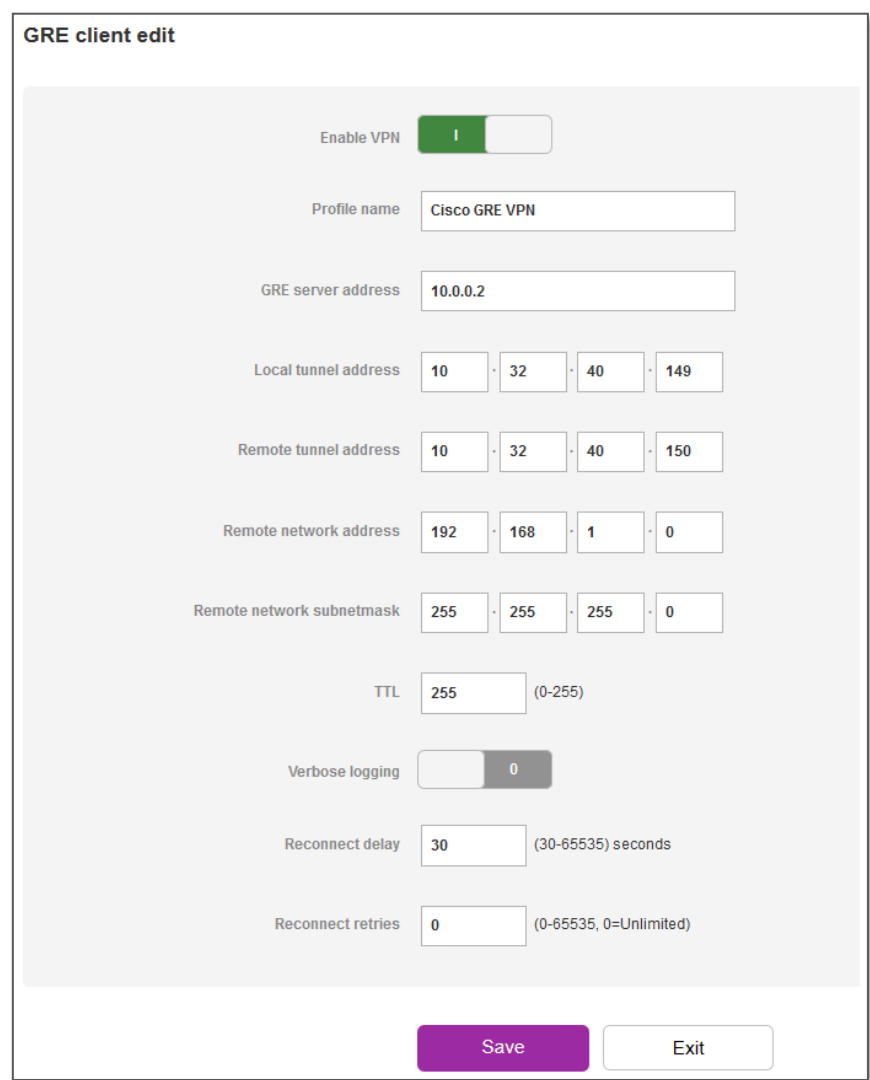

Figure 3 – MachineLink router GRE VPN example configuration

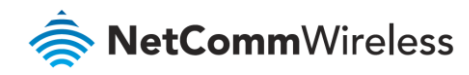

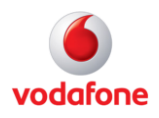

### <span id="page-8-0"></span>Cisco Router Configuration

The following is an excerpt of the configuration from a Cisco Router configured for GRE.

```
interface Tunnel0
 ip address 10.32.40.150 255.255.255.252
 ip mtu 1476
 tunnel source Dialer1
tunnel destination 10.0.0.5
!
interface FastEthernet0/0
no ip address
duplex auto
 speed auto
 pppoe enable
pppoe-client dial-pool-number 1
no cdp enable
!
interface FastEthernet0/1
 ip address 192.168.1.80 255.255.255.0
no ip redirects
 duplex auto
 speed auto
```
#### <span id="page-8-1"></span>Verifying the GRE VPN Connection Status

Perform a ping test from the Cisco router to a PC behind the MachineLink router.

```
IUB#ping 192.168.20.49
ype escape sequence to abort.<br>ending 5, 100-byte ICMP Echos to 192.168.20.49, timeout is 2 seconds:
.<br>Success rate is 100 percent (5/5), round-trip min/avg/max = 660/742/824 ms<br>HUB#ping 10.32.40.149
Type escape sequence to abort.<br>Sending 5, 100-byte ICMP Echos to 10.32.40.149, timeout is 2 seconds:
Success rate is 100 percent (5/5), round-trip min/avg/max = 624/734/792 ms
IUB#
```
Figure 4 - Ping from Cisco router to PC behind MachineLink router

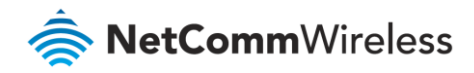

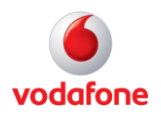

Perform a ping test from a PC behind the MachineLink router to the IP address of the Cisco router and then the VPN tunnel address of the Cisco router.

| $C:\D$ ocuments and Settings\congh>ping 192.168.1.80 -t                                                                                                    |
|----------------------------------------------------------------------------------------------------|
| Pinging 192.168.1.80 with 32 bytes of data:                                                                                                    |
| Reply from 192.168.1.80: bytes=32 time=20ms TIL=254<br>bytes= $32$ time= $23ms$ TTL= $254$<br>Reply from 192.168.1.80:<br>Reply from 192.168.1.80: bytes=32 time=23ms TTL=254<br>Reply from 192.168.1.80: bytes=32 time=35ms TTL=254<br>bytes=32 time=23ms $TIL=254$<br>Reply from 192.168.1.80:<br>bytes=32 time=24ms $TIL=254$<br>Reply from 192.168.1.80: |
| Ping statistics for 192.168.1.80:<br>Packets: Sent = 6, Received = 6, Lost = 0 $(0 \times 10^{5})$ ,<br>Approximate round trip times in milli-seconds:<br>Minimum = 20ms, Maximum = 35ms, Average = 24ms<br>Control-C<br>l^c                                                                                                    |
| $C:\D$ ocuments and Settings\congh>ping 10.32.40.150 -t                                                                                                    |
| Pinging 10.32.40.150 with 32 bytes of data:                                                                                                    |
| Reply from 10.32.40.150: bytes=32 time=35ms TTL=254<br>Reply from 10.32.40.150: bytes=32 time=22ms TIL=254                                                                                                    |
| Ping statistics for 10.32.40.150:<br>Packets: Sent = 2, Received = 2, Lost = 0 $(0 \times 10^{5})$ ,<br>Approximate round trip times in milli-seconds:<br>Minimum = $22ms$ , Maximum = $35ms$ , Average = $28ms$<br>Control-C<br>$\bar{c}$                                                                                                    |
| C:\Documents and Settings\congh>                                                                                                    |

Figure 5 - Ping from PC to tunnel address of Cisco router